# **OPTO 22**

## *groov* EPIC UPDATE CHECKLIST

Here's a basic checklist for updating your *groov* EPIC processor. Use the items needed for your application and ignore the ones you don't use (for example, ignore Node-RED items if you don't use Node-RED). **For detailed steps,** [see the](https://www.opto22.com/support/resources-tools/documents/2267-groov-epic-user-s-guide) *groov EPIC User's Guide*.

#### You will need:

- **•** New GRV-EPIC-PR1 firmware file from [manage.groov.com](https://www.opto22.com/my-opto/manage-groov) (This is a large file that includes both firmware and software.)
- **•** Computer or laptop
- **•** [GRV-EPIC-PR1](https://www.opto22.com/products/product-container/grv-epic-pr1) processor

#### Resources you may need:

- *[groov EPIC User's Guide](https://www.opto22.com/support/resources-tools/documents/2267-groov-epic-user-s-guide)*
- *[PAC Control User's Guide](https://www.opto22.com/support/resources-tools/documents/1700-pac-control-users-guide)*
- *[groov View User's Guide](https://www.opto22.com/support/resources-tools/documents/2027-groov-view-users-guide)*

## CHECKLIST (UPDATING FROM VERSION 1.3.2 OR LOWER)

#### Before the update (Important!)

- Back up your GRV-EPIC-PR1 with default backup settings (*groov* Manage > Maintenance > Backup).
- $\Box$  For PAC Control: Back up your control strategy and persistent variables.
- For CODESYS: Back up your control program.
- Back up your *groov* View project (*groov* View Build mode > File).
- $\Box$  Back up your Ignition Edge project. Note your Edge license number and then deactivate the license (Ignition Edge Gateway > Configure).
- Back up your Node-RED project and note all Node-RED nodes you installed (*groov* Manage > Node-RED).
- Download and save any files you uploaded through *groov* Manage (System > Files).
- $\Box$  Back up and make notes of any Shell account settings or programs installed.

#### During the update

- Install the firmware update file (*groov* Manage > Maintenance > Update).
- $\Box$  When the update is finished, create the first admin user account.
- Restore your GRV-EPIC-PR1 from the backup you made (*groov* Manage > Maintenance > Restore).
- $\Box$  Wait for the EPIC to reboot, then log in with an admin account from the backup.

#### After the update

 If updating from version 1.2.2 or lower, check Appendix F in the *[groov EPIC User's Guide](https://www.opto22.com/support/resources-tools/documents/2267-groov-epic-user-s-guide)* for licensing changes.

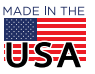

**OPTO 22** • 800-321-6786 • 1-951-695-3000 • www.opto22.com • sales@opto22.com

- $\Box$  For PAC Control: Download your strategy and persistent variables. Run the strategy.
- $\Box$  For CODESYS: Download your control program. Run the program.
- Restore your *groov* View project (*groov* View Build mode > File). Switch to groov View and test the pages.
- $\Box$  Restore your Ignition Edge project and reactivate your license (Ignition Edge Gateway > Configure).
- Install your missing Node-RED nodes (*groov* Manage > Node-RED).
- $\Box$  Upload any files you saved that were uploaded through *groov* Manage (System > Files).
- $\Box$  Restore (if necessary) your Shell user account, files and configuration.

# CHECKLIST (UPDATING FROM VERSION 1.4.0 OR HIGHER)

### Before the update (Important!)

- Set backup parameters for your GRV-EPIC-PR1 (*groov* Manage > Maintenance > Backup).
- $\Box$  For PAC Control: Back up your control strategy and persistent variables.
- For CODESYS: Back up your control program.
- Note all Node-RED nodes you installed (*groov* Manage > Node-RED).
- Back up your *groov* View project (*groov* View Build mode > File).
- $\Box$  Back up your Ignition Edge project. Note your Edge license number and then deactivate the license (Ignition Edge Gateway > Configure).
- Download and save any files you uploaded through *groov* Manage (System > Files).
- $\Box$  Back up and make notes of any Shell account settings or programs installed.

### During the update

- Install the firmware update file (*groov* Manage > Maintenance > Update). The update is installed and the GRV-EPIC-PR1 is restored based on your backup parameters.
- $\Box$  Wait for the EPIC to reboot, then enter the username and password for an admin account that was included in the backup.

#### After the update

- $\Box$  For PAC Control: Download your strategy and persistent variables. Run the strategy.
- $\Box$  For CODESYS: Download your control program. Run the program.
- Install your missing Node-RED nodes (*groov* Manage > Node-RED).
- Restore your *groov* View project (*groov* View Build mode > File). Switch to *groov* View and test the pages.
- $\Box$  Restore your Ignition Edge project and reactivate your license (Ignition Edge Gateway > Configure).
- Upload any files you saved that were uploaded through *groov* Manage (System > Files).
- $\Box$  Restore (if necessary) your Shell user account, files and configuration.

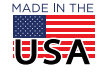